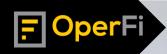

## DerFi HOW TO FILE ON A BROKER BOND

Go to SAFER WEB at https://safer.fmcsa.dot.gov/CompanySnapshot.aspx and search for the broker using their name or their MC number

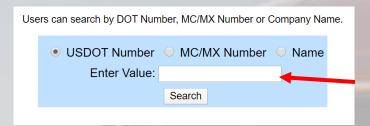

2. When you get to the broker's authority information, on the upper right hand side of the page, there is a link for Licensing & Insurance. Click here

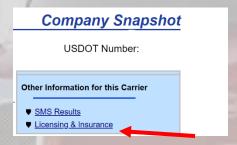

3. SAFER WEB then makes you perform a reCAPTCHA verification, so click the button and hit search

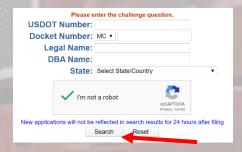

The next screen should take you to the broker's licensing and insurance information page. You can either click on the HTML or PDF button on the right hand side which ever you prefer

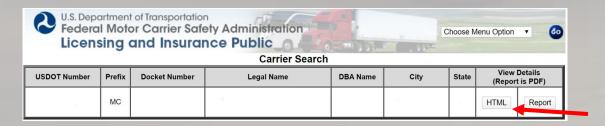

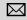

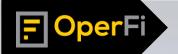

## **HOW TO FILE ON A BROKER BOND**

5. The PDF will pull up a document where you can scroll through and find the bonding insurance agencies info. If you click on the HTML button, that will take you to a webpage with more of the broker's information including their active/inactive dates.

| Active/Pending Insurance | Rejected Insurance | Insurance History | Authority History | Pending Application | Revocation |

6. If the Insurance is active, click on Active/Pending Insurance. If insurance has been cancelled or pending cancellation, click on the Insurance History to pull up the Insurance Carrier (Bonding Company), and take note of the Policy #:

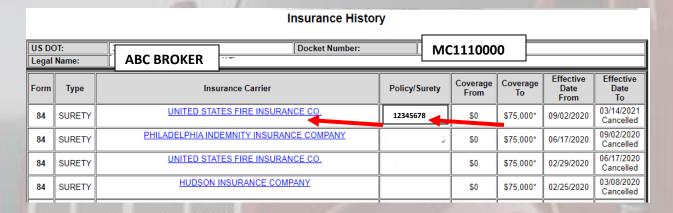

7. If you click the link for the most recent insurance company, the page that pulls up should be the current insurance company that holds the bond. These are the individuals you need to contact to have them walk you through where to send the paperwork and what their specific filing process looks like.

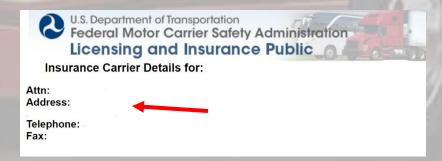

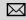

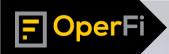

## OperFi HOW TO FILE ON A BROKER BOND

## **EXAMPLE EMAIL TO SEND TO BONDING COMPANY ONCE YOU HAVE THE EMAIL** ADDRESS OR THE WEBPAGE YOU NEED TO SUBMIT YOUR CLAIM TO. WE RECOMMEND COPYING THE BROKER ON THE EMAIL SO THEY KNOW YOU ARE **SERIOUS:**

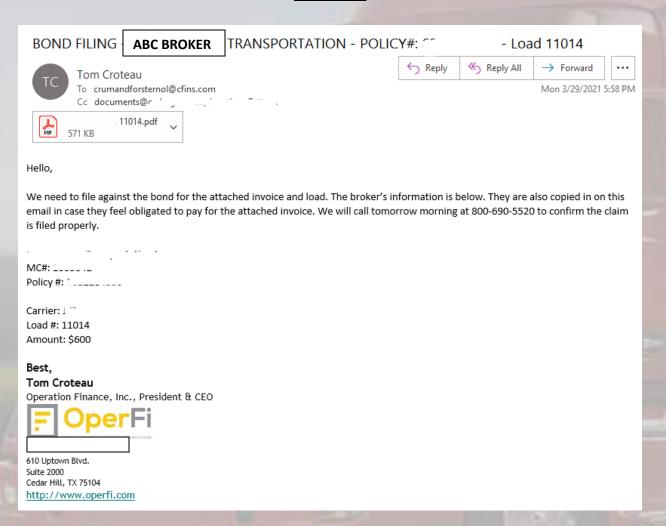

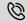

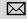

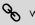